## **Part 5 - Viewport and Camera**

In order for anything to appear in your game, you will first need both a viewport and a camera.

A viewport is the rectangle that we can view the game world through. And a camera allows us to see all or part of that world at a time.

Take a look at your MyGame.ini and you'll see that a [Viewport] section has already been specified for you.

```
[Viewport]
Camera = MainCamera
```

Let's give our game a blue sky as a background, by adding the BackgroundColor property to the config:

Secondly, notice the Camera parameter is set to MainCamera? This means it is set to the [MainCamera] section, which has also already been defined for you:

```
[MainCamera] FrustumWidth = 1280 FrustumHeight = 720 FrustumFar = 2.0 FrustumNear = 0.0 = (0.0, 0.0, -1.0); Objects with -1 \le Z \le 1 will be visible
```

The Position is set to 0,0 which is in the center of the screen so that the whole screen can be viewed. The Z position is -1.0 which means the camera is set back a little from the action.

Let's change the screen width and height so that it makes working through the tutorial easier (and easier to take screenshots :) ):

```
[MainCamera] FrustumWidth = 800 FrustumHeight = 600 FrustumFar = 2.0 FrustumNear = 0.0 Position = (0.0, 0.0, -1.0); Objects with -1 \le Z \le 1 will be visible
```

A frustum width and height does not have to be the same size as your screen, but for our game, we want it to be. So the ScreenWidth and ScreenHeight values from the [Display] section are being inherited from the FrustumWidth and FrustumHeight values, as you can see at:

 $\label{local_prop_project} $2018/06/27$ en: guides: beginners: viewport_and_camera https://orx-project.org/wiki/en/guides/beginners/viewport_and_camera?rev=1530100508 07:55 (7) and the project of the project of the$ 

```
years ago)
```

```
[Display]
ScreenWidth = @MainCamera.FrustumWidth
ScreenHeight = @MainCamera.FrustumHeight
```

The viewport needs to be created when our game runs, so let's take a look at the MyGame.cpp code:

```
orxSTATUS orxFASTCALL Init()
{
    orxViewport_CreateFromConfig("Viewport");
```

Nice and simple. Our project already has this added. The Init() function runs once when your game first executes, and this is where the viewport is created.

The "Viewport" string parameter specified in that function is the same name as the [Viewport] section in the config.

Because the camera was specified in the [Viewport] section, we do not need to create a camera in code.

Final thing for this step is to name our game. This name will show in the window title. Set this with the Title property in the [Display] section:

Compile and run to see your game window with a blue background and a default object in the center of the screen:

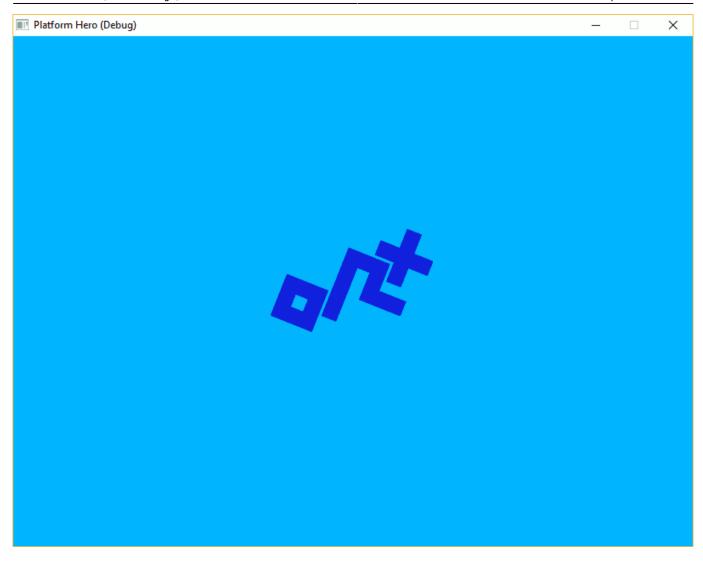

## Next: Part 6 - Objects

- Part 1 Downloading Orx
- Part 2 How Orx works
- Part 3 Setting up a new game project
- Part 4 A tour of an Orx project
- Part 5 Viewport and the camera
- Part 6 Objects
- Part 7 Spritesheets and Animation
- Part 8 Platforms and Texture Repeating
- Part 9 Physics
- Part 10 Input Controls
- Part 11 Running and Standing
- Part 12 Changing Direction
- Part 13 Getting our hero to shoot
- Part 14 FX
- Part 15 Collision Events.
- Part 16 Jelly Monsters
- Part 17 Timeline Tracks

2018/06/27 en:guides:beginners:viewport\_and\_camera https://orx-project.org/wiki/en/guides/beginners/viewport\_and\_camera?rev=1530100508 07:55 (7

years ago)

- Part 18 Exploding Monsters
- Part 19 The Hero's survival.
- Part 20 Text and Game Over

From

https://orx-project.org/wiki/ - Orx Learning

Permanent link:

https://orx-project.org/wiki/en/guides/beginners/viewport\_and\_camera?rev=1530100508

Last update: 2018/06/27 07:55 (7 years ago)

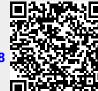